## **Photostitch One Notes**

For Palette Software

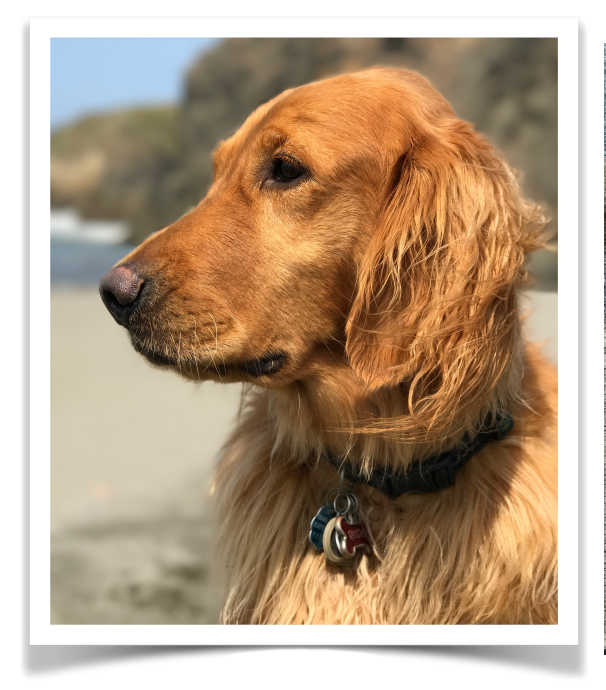

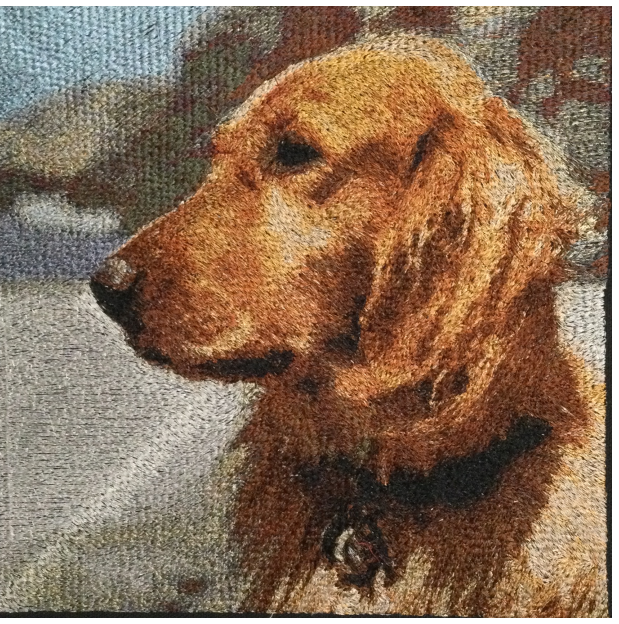

## **AT THE COMPUTER**

Open the Palette workspace by clicking on the flower. Photostitch is first created by selecting an image. Under the Image tab, select Open Image drop down menu from the left side of the ribbon at the top of the workspace. Choose "from File" if the image has been previously stored in the computer or or an external drive like a USB stick. "From Twain" refers to scanning an image using an external scanner that has been connected to the computer. The image will open up on the workspace. It can be rotated if necessary using the Rotate Left or Right icons on the Edit section of the ribbon just to the right of the Open Image icon.

To the right of the Edit Start Photostitch Wizard by selecting one of the four types of Photostitch from the drop down menu. Color creates a full color embroidery from the image. Grayscale changes all the colors in the image to shades of grey. Sepia changes all the colors in the image to shades of brown as in an old time photo. Mono creates an embroidery using

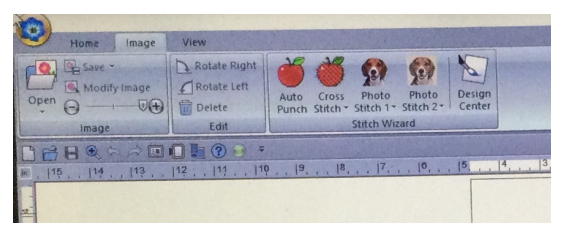

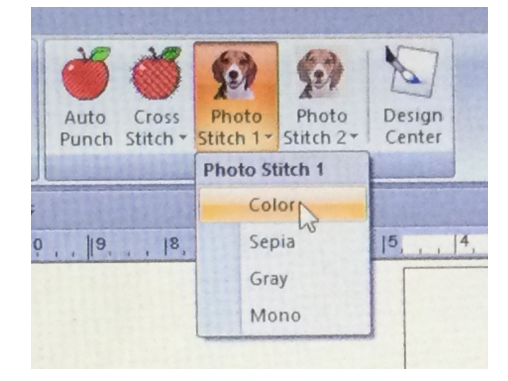

only the darkest shades in the image and looks like an artist pen sketch.

After selecting one of the options, the computer will open the first screen for creating a mask if desired. A mask crops away part of the image and can be one of several built in shapes or a custom mask that follows any part of the image. To create a custom mask choose the "Clipping Mask" icon. Use the Minus and Plus icons at the top of the screen to

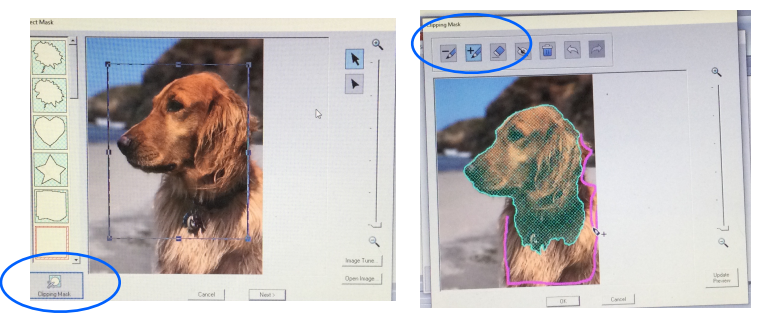

select or de-select any part of the image. Plus mark is shown in the photo above in pink. Continue the process by selecting Preview until the image is cropped. After using the plus or minus pens, click the "Update Preview" icon to check the results. The built in shapes can be adjusted by using the Handle icons on the sides of the shape. The image can also be

optimized by selecting the "Image Tune" icon to make the image sharper or more color saturated. When you are happy, select "Ok" and then "Next" to go to the next screen.

The second screen determines the size of the embroidery. Change the size of the design by moving the black handles around the image to the desired size. There is a second option. Choose a hoop size by selecting the "Design Settings" icon on the left of the screen. Choose the desired size of the hoop by selecting "Fit to Hoop". Photostitch embroideries looks best in larger sizes where the detail can show. When you are happy, select "Next" to go to the next screen.

The third screen actually renders an image of the possible embroidery. The software will use the last settings selected when creating the embroidery. Lots of changes can be easily be made on this screen. With each change made select the "Preview Changes" icon to see the effect on the embroidery. Keep selecting different settings. The embroidery is not created until the "Finish" icon is selected. Play with the settings listed below until you achieve the desired results. The image on the screen will look closer to the finished embroidery than the image revealed after clicking "Finish".

- Select the Thread palette desired.
- Select the Max. Number of Colors desired.
- Select brightness and contrast and play with the settings using the slider bars.
- Change the Run Pitch. A smaller number gives more details and a higher stitch count.
- Select the Preview Candidates to see nine versions of the embroidery with the current selection in the middle.

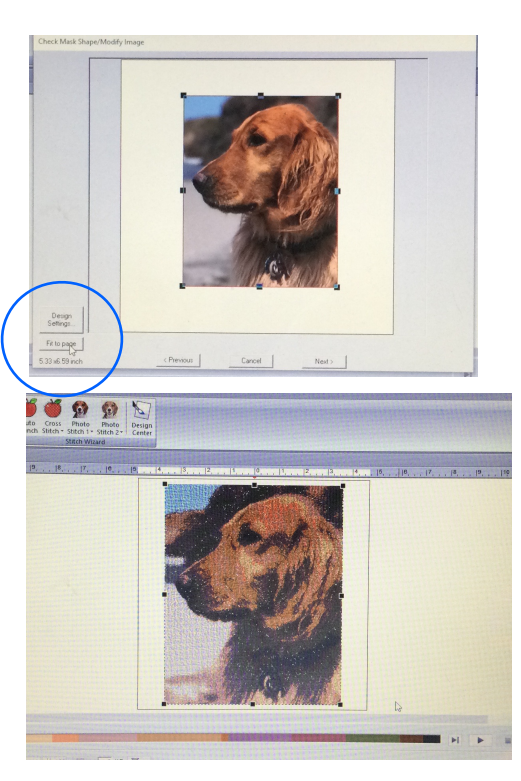

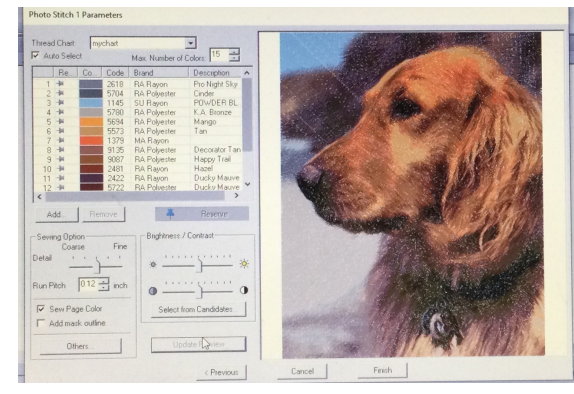

## **CREATE A CUSTOM THREAD CHART**

For great results in Photostitch stitching the design with the right thread color is very important. Save time and energy by telling the software which colors it can use in creating the design. It is actually simpler to pre-select thread or purchase a thread collection than trying to locate spools of thread the software suggested. Before running the image through the Photostitch wizard, create a custom thread chart. Find spools of thread that should work well with the colors in the image or put all your threads in the chart. By inputting all your thread selection the software will add colors that you may not be aware are in the image and add to the realistic effect of the embroidery.

To input a custom thread chart for creating Photostitch, select the Options icon under the Flower icon in the upper right corner of the Palette workspace. Choose "Edit User Thread Chart". Put the threads you own in mychart by selecting mychart and then the Edit icon. Find your thread among the many thread brands available, select the color and select Add to put it in the chart. If your thread brand is not included, create a custom color under th"New Item" icon. Multiple thread charts can be created and labeled for different projects. After creating the embroidery, select the Print or Print Preview icon in the drop down menu under the flower in the extreme upper left hand corner of the Palette workspace. Print or write down the colors used from the list that will be on the very last page of the print.

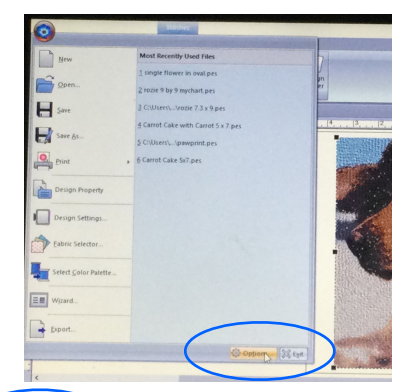

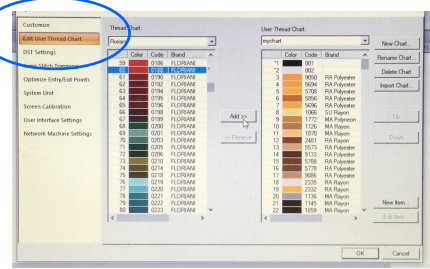

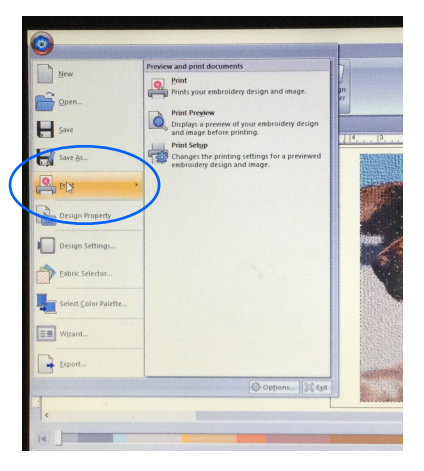

## **CREATE THE BEST EMBROIDERY STITCH OUT**

When opening the design in the machine, the machine will show the colors from the thread chart used in the previous embroidery. Take a few minutes to change the colors using the list printed from the software. For detailed information on changing colors, download the "Color My Embroidery Mine" handout. If a brand or color is not included in the machine, find a close match and make a note on the printed list.

Look at the embroidery on the screen of the machine to see if everything looks okay. If you are using a dark background, select a background color that closely matches the fabric on page 8 of the settings. While stitching the design, look at each color before threading the machine. Does this look like the color on the screen even if it's the right number on the spool?Don't go too far away from the color on the screen even if it seems like a crazy color. Natural objects can have some unexpected colors in shadows.

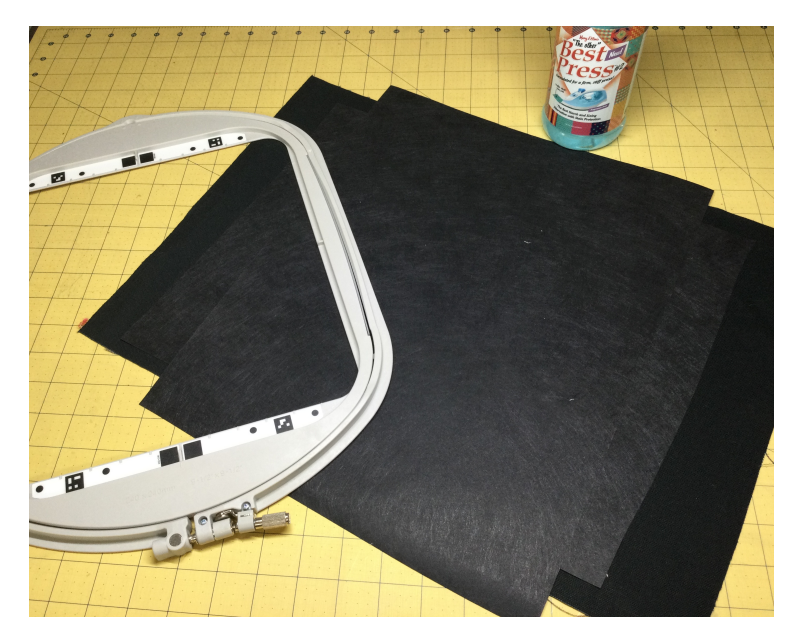

A good basis for Photostitch is a heavy or sturdy fabric that can support the high stitch count. I like to use black/dark canvas because it is moderately priced, provides contrast with the lighter color threads and is easy to find. Pre wash the fabric if you intend to wash the finished embroidery. I add body back into the fabric with Best Press 2 after washing. I don't wash the fabric if the finished product will be only gently washed as with a decorative pillow or a framed piece.

Cut the fabric with plenty of room for the hoop to grab all around. Don't skimp on the stabilizer either. To support the entire surface of the

embroidery l like two layers of aqua set stabilizer placed at ninety degree angles. The aqua set doesn't gum up the needle or build up heat like a sticky stabilizer would. Use a titanium or chrome needle to resist heat buildup that might cause thread breakage. Tighten the hoop with the screw at the bottom of the hoop to hold the fabric securely.

Photostitch can be used in quilts and on garments, but be aware that the finished embroidery will be stiff. Consider placing on a jacket back, decorative pillow, framed or in a wall hanging where drape-ability is not important.